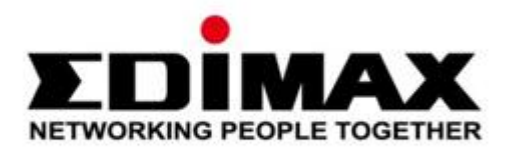

# **BR-6428nS V4**

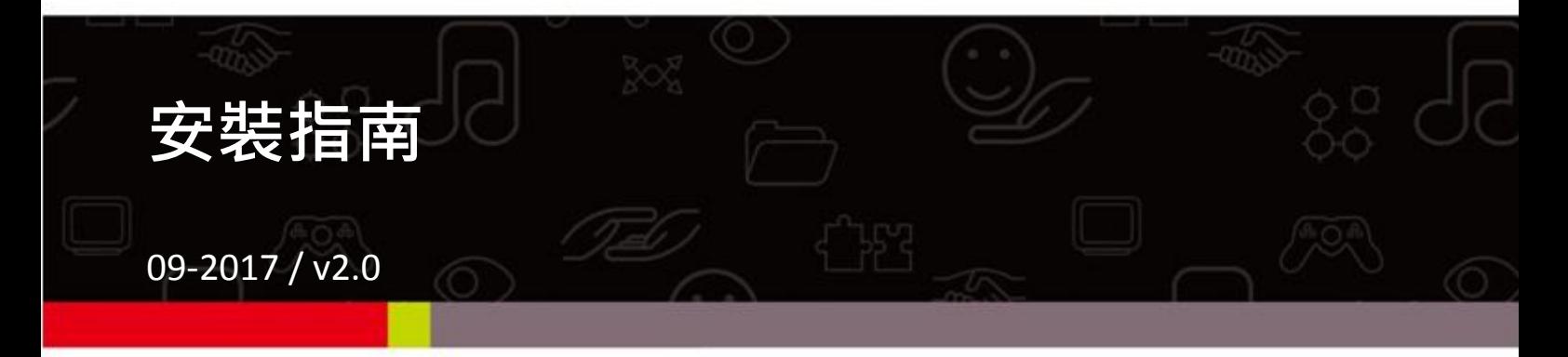

### Edimax Technology Co., Ltd.

No.278, Xinhu 1st Rd., Neihu Dist., Taipei City, Taiwan Email: support@edimax.com.tw

### **Edimax Technology Europe B.V.**

Fijenhof 2, 5652 AE Eindhoven, The Netherlands Email: support@edimax.nl

### **Edimax Computer Company**

3350 Scott Blvd., Bldg.15 Santa Clara, CA 95054, USA Live Tech Support: 1(800) 652-6776 Email: support@edimax.com

## **I.** 包裝內容

## 請先檢查包裝內容物

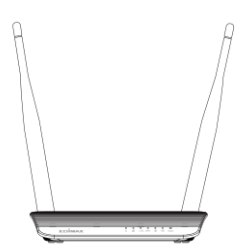

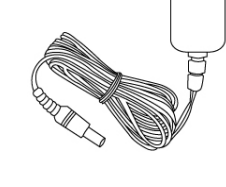

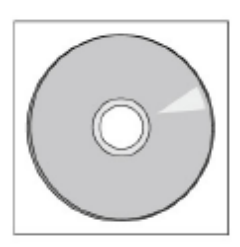

電源變壓器 BR-6428nS V4 CD 光碟

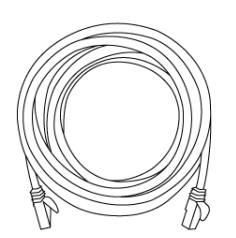

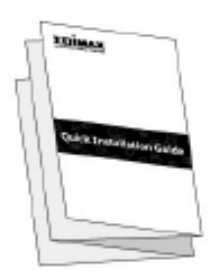

網路線 安裝指南

# LED 指示燈狀態說明

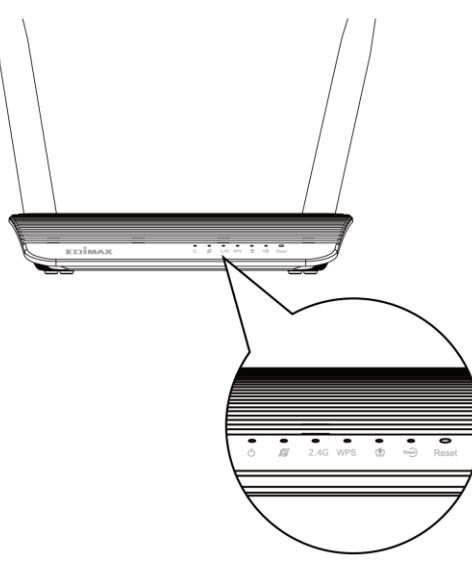

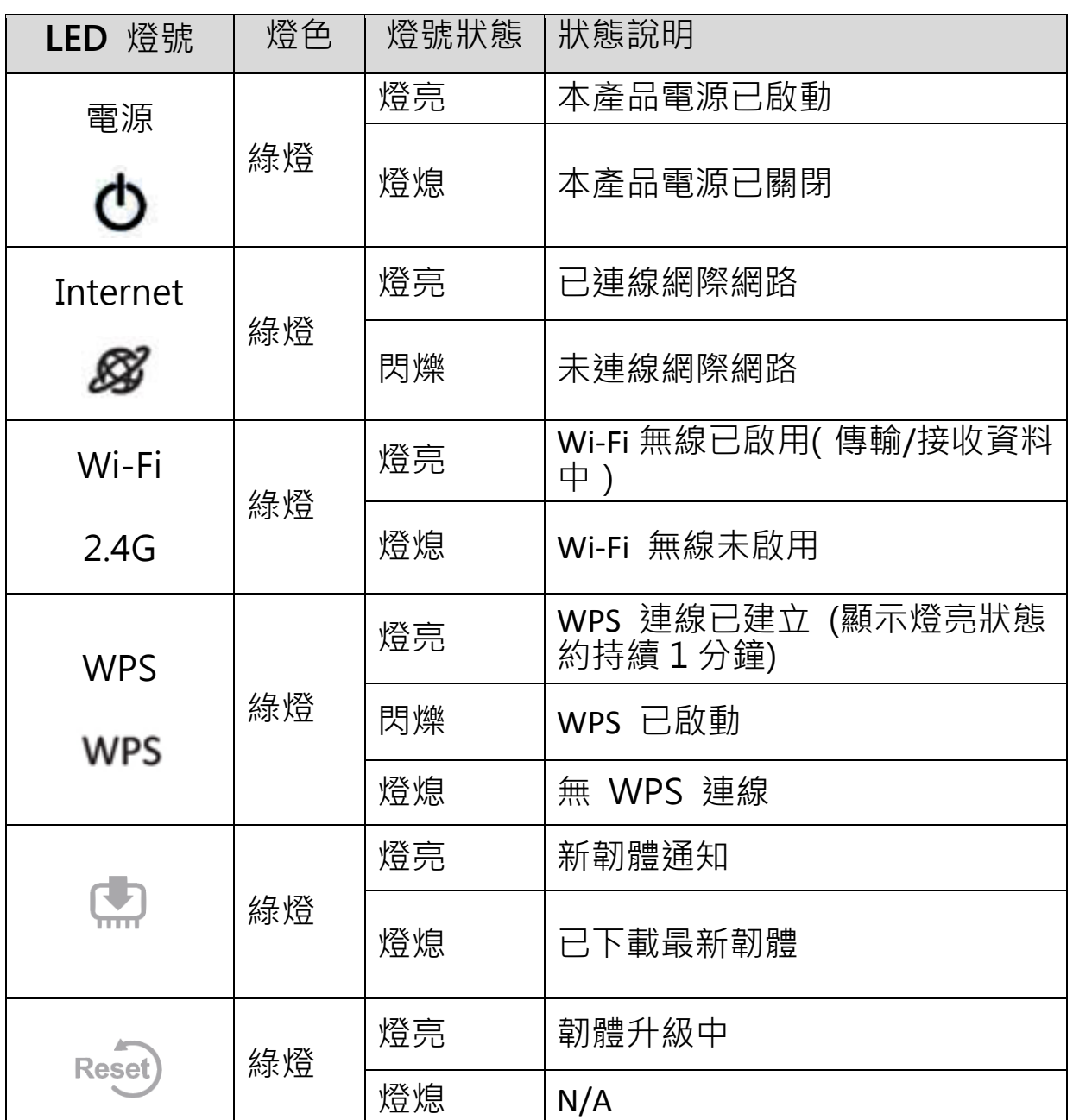

1.將隨附的電源供應器插入本產品的 DC 電源插孔,並將另一端插在家用 電源插座。

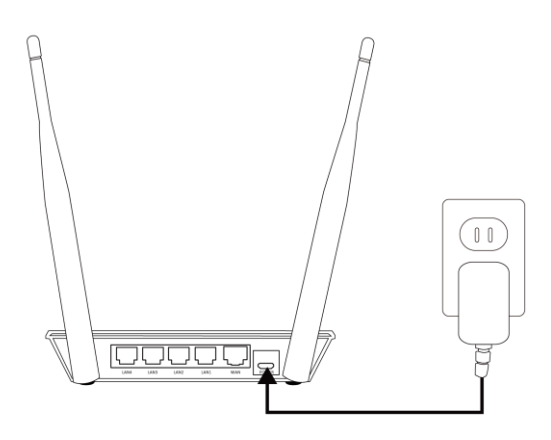

2.確認本產品的電源 LED 燈為燈亮狀態,若燈未亮,代表電源未接妥。

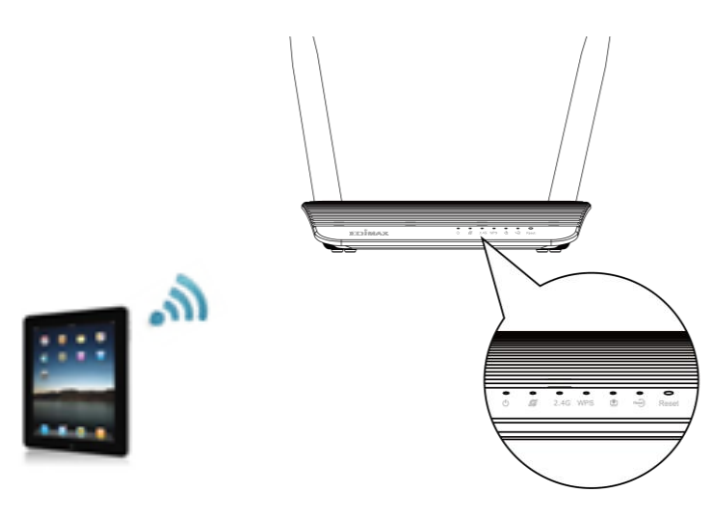

- **3.** 使用 Wi-Fi 裝置(例如電腦、平板電腦、智慧型手機)進行設定。 A. 啟用智慧型裝置的無線 Wi-Fi。
	- B. 選擇無線網路名稱"edimax.setup"。

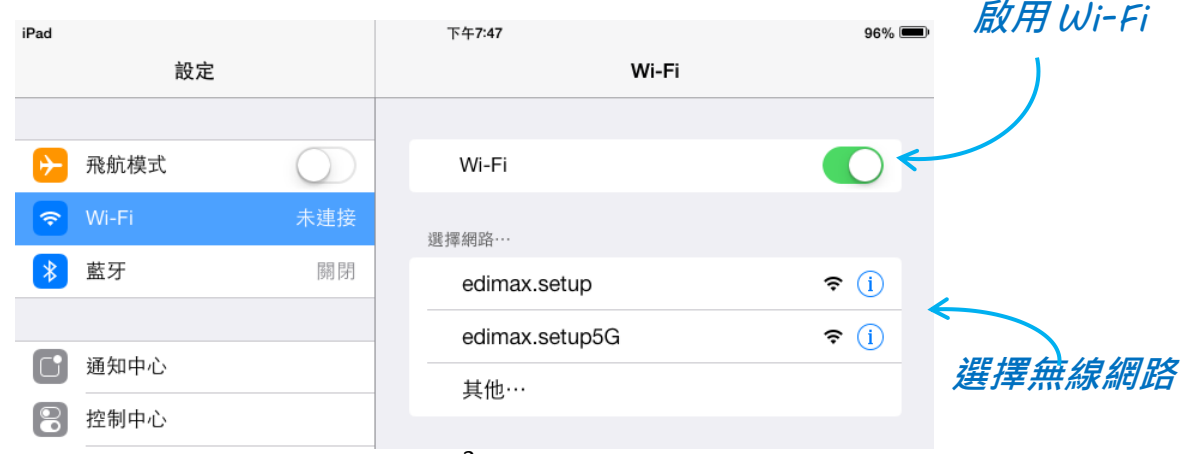

C. 接著再啟用網頁瀏覽器,若您無法自動前進至「開始」畫面,在網址 列輸入 http://edimax.setup 並點擊「開始」以設定流程。

您的 *Wi-Fi* 裝置需為 *iOS 4* 或 *Android 4* 或以上版本,才能進行 設定。

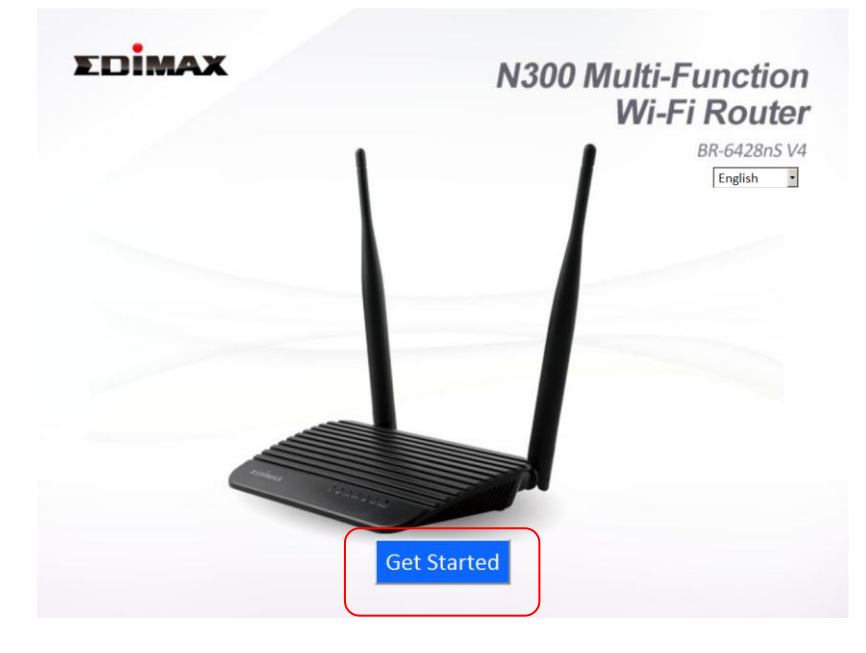

若您無法連線至 *http://edimax.setup*,請確認您的 *Wi-Fi* 裝置 **1.** 設定為使用動態 IP 位址。 上述為簡單的流程,若想瞭解在電 腦上執行的逐步指示說明,請參考使用手冊

4.您可以選擇 BR-6428NS V4 預設的無線分享器模式,或因應需求選用不 同的模式。

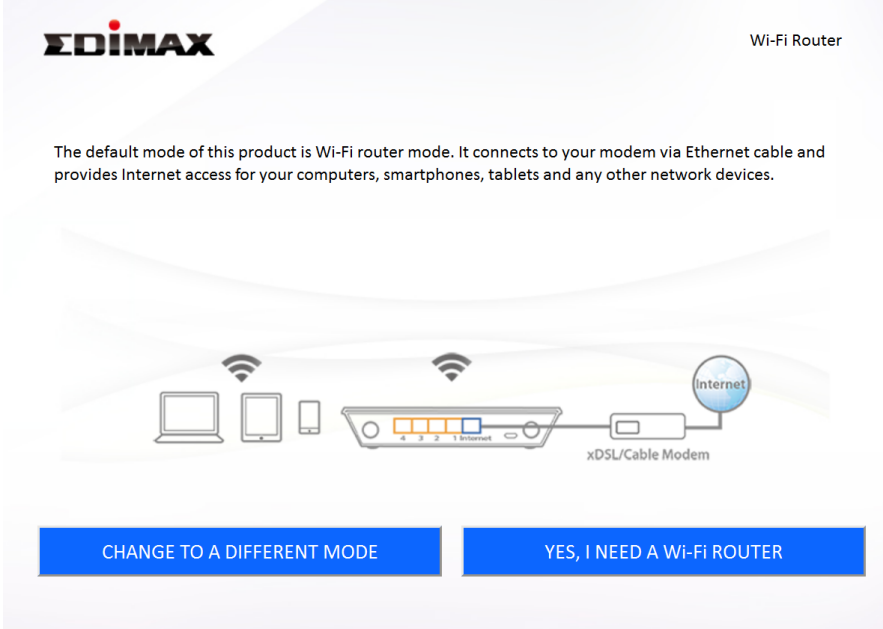

BR-6428NS V4 提供下列五種模式:

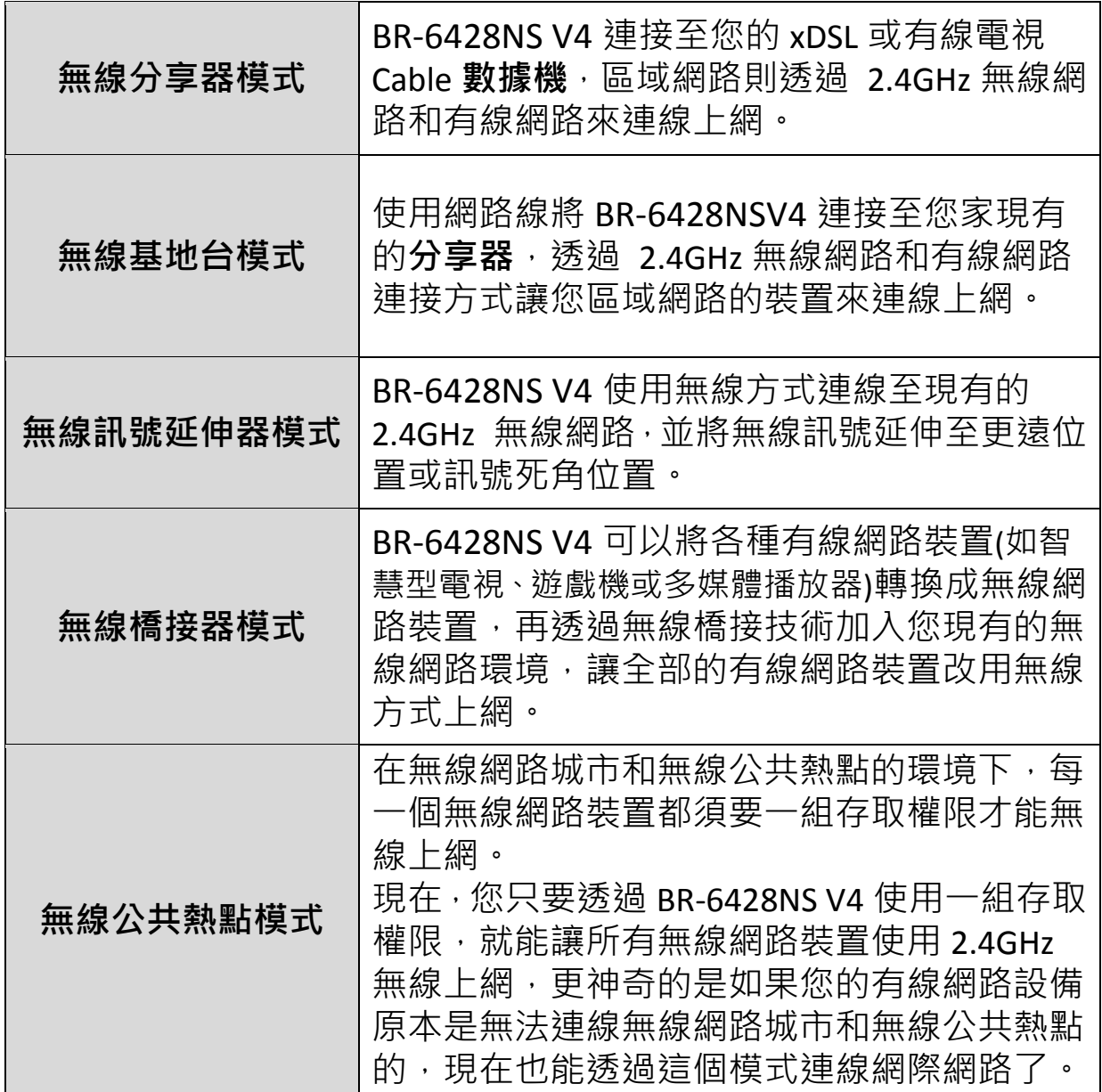

5. 接著,請您跟著螢幕指示操作即可完成設定。下列步驟說明為「無線 分享器模式」,如您要選擇其他模式,請參照使用手冊。

<< 無線分享器模式 >>

A.建議您使用 iQ Setup 快速安裝精靈來自動偵測您的網路連線型態,或 者您也能選擇手動設定

手動設定僅建議由進階用戶選用4

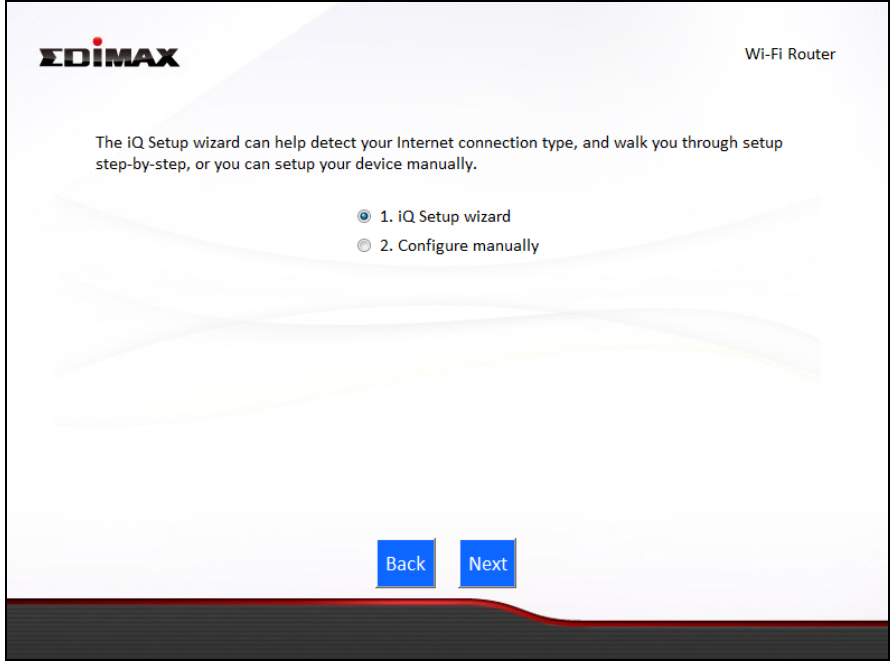

**B.**請使用網路線連接本產品的 LAN 埠及您家 xDXL 數據機的 LAN 埠,接 著點選"下一步"。

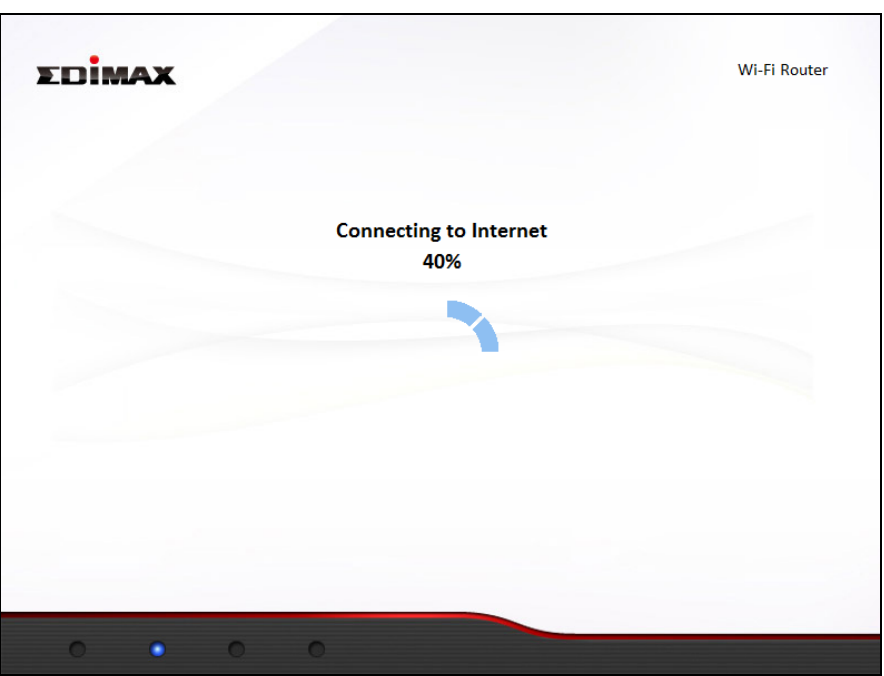

**C.** 偵測連線中,請您耐心稍待

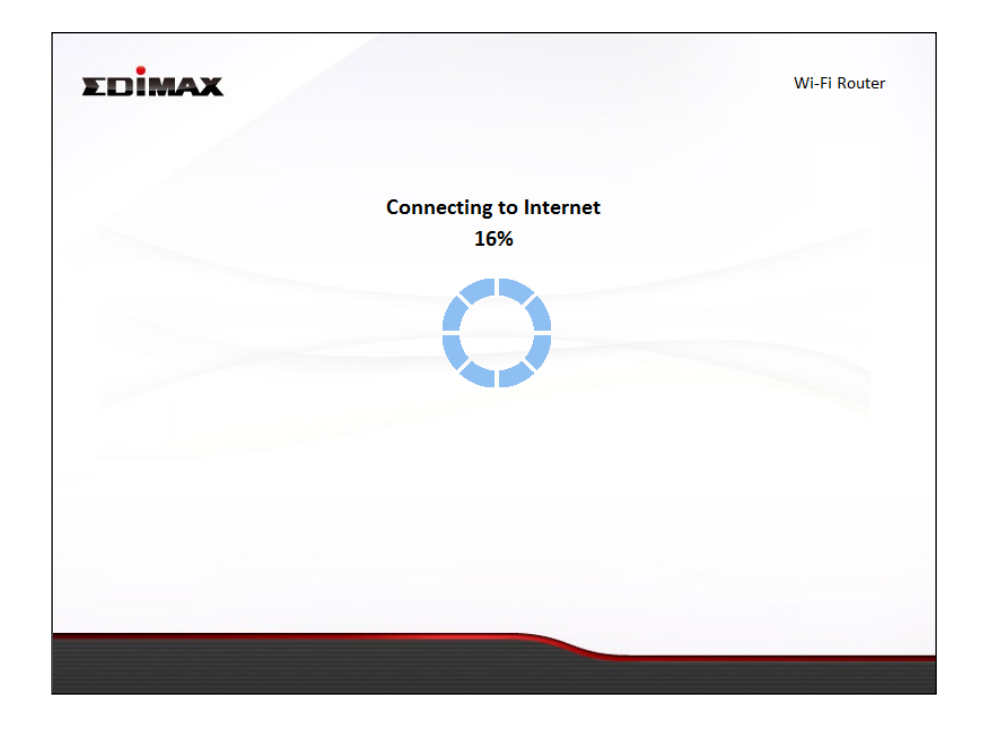

D. 接著,請您點選"下一步"繼續並設定本產品的無線網路

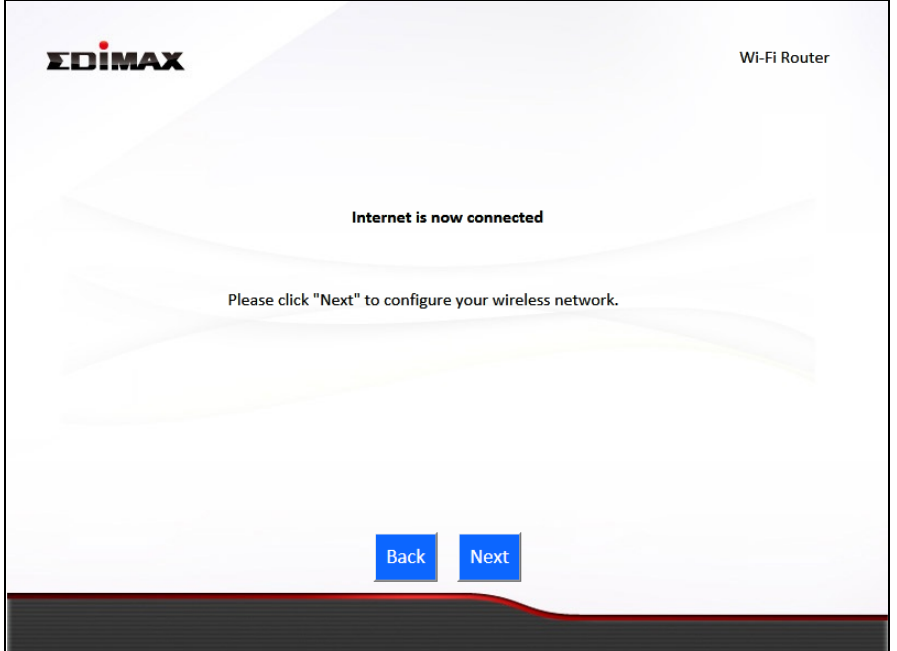

**E.**請為您的 2.4GHz 無線網路輸入使用者名稱及密碼,再點選"下一步" 以繼續。

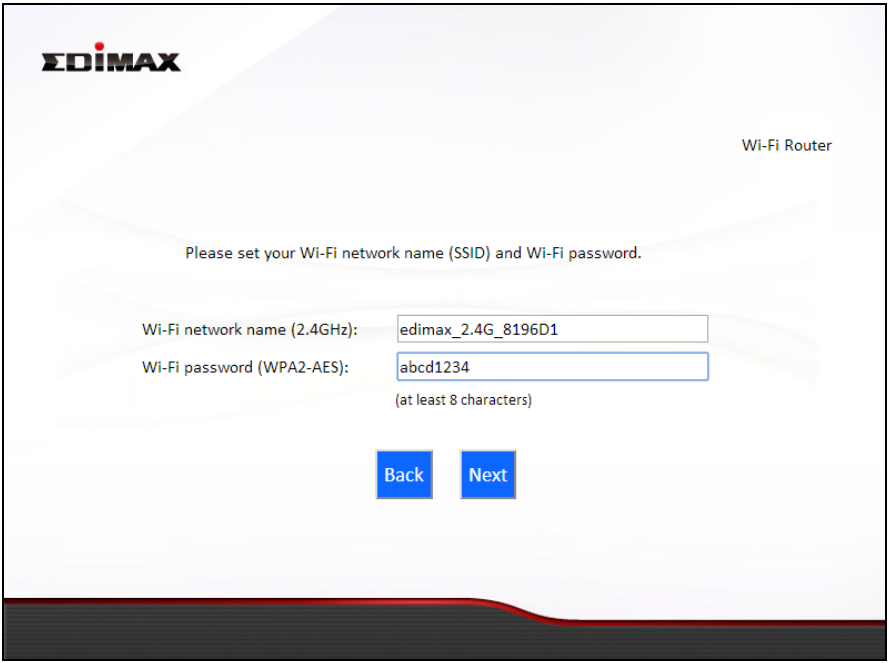

F.接著,您會看到如下圖頁,顯示著您的配置資訊摘要。請確認所有的設 定資訊正確後,點選"下一步"以繼續。

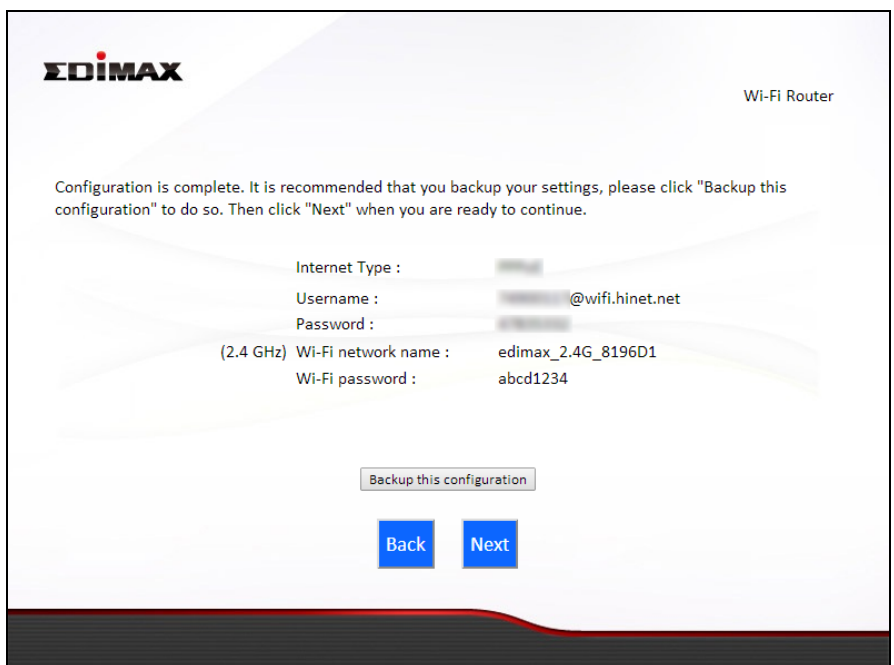

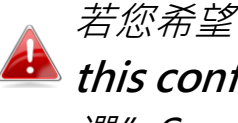

若您希望備份本產品的設定,請點選"備份此設定 (Backup **this configuration)**", 接著您會看到如下視窗跳出,請您點 選"Save"將設定儲存為一.txt 檔

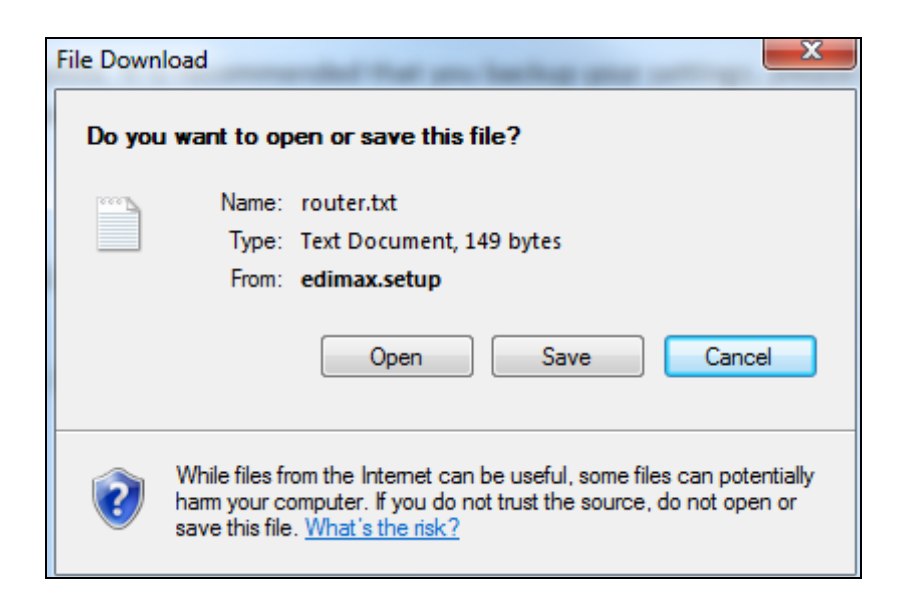

## **G.** 請您稍待本產品啟用您的設定

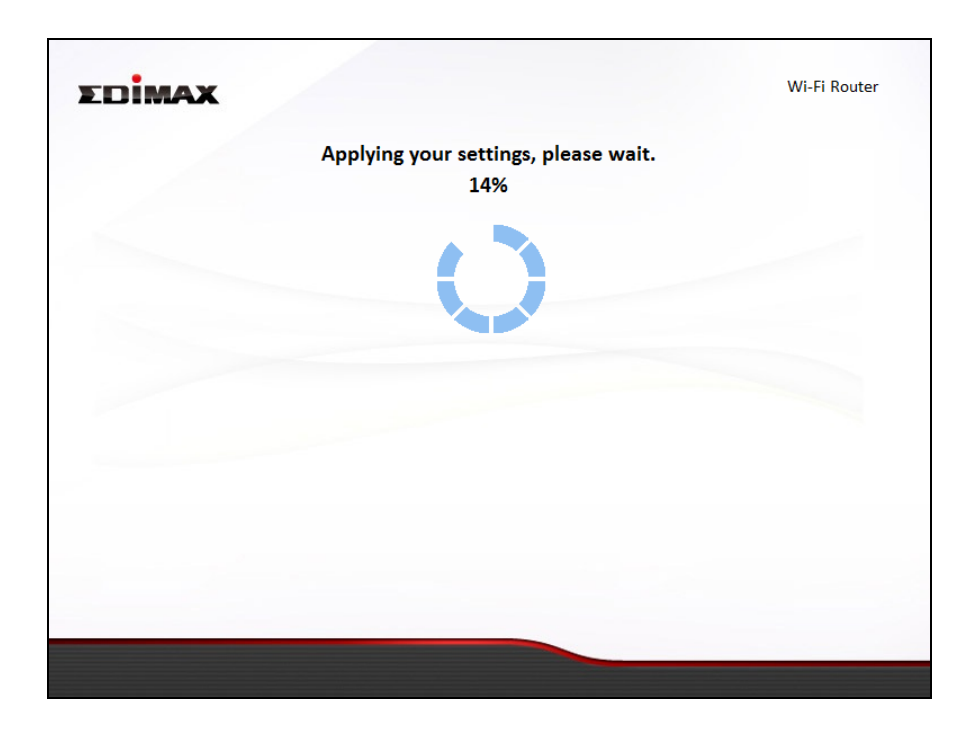

H. 當您看到恭喜畫面, 代表您的設定已經完成。現在, 您可以連接本產 品的新 SSID (顯示於螢幕上靠近瀏覽器視窗的地方) 。

## **III.** 網頁式設定介面

完成設定後,您即可登入本產品的網頁式設定介面做進一步設定配置或變 更設定。請開啟瀏覽器, 在網址列中輸入 [http://edimax.setup](http://edimax.setup/) 並與其連 線

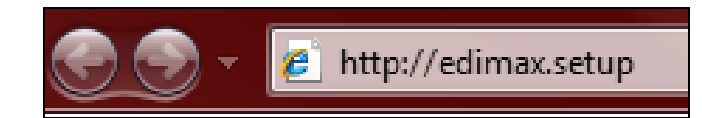

### 若您無法登入 edimax.setup 網頁式設定介面,請以網路線連 接本產品和您的電腦後,再試一次。

看到如下畫面出現時,請輸入出廠預設使用者名稱 "admin" 及密碼 "1234"。

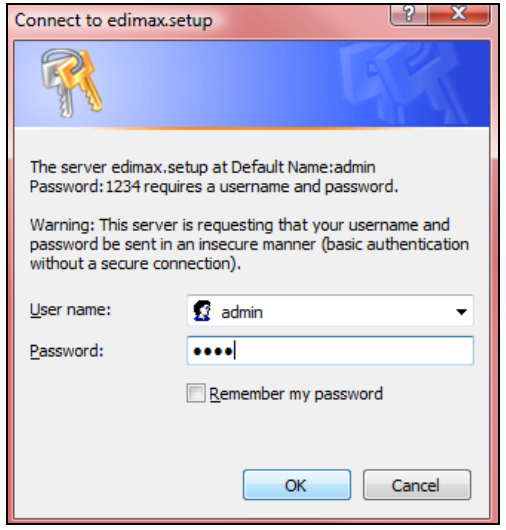

進入此畫面,您即可使用左列下拉式選單選則您要設定的項目。如需要更 進一步說明,請參考使用手冊。

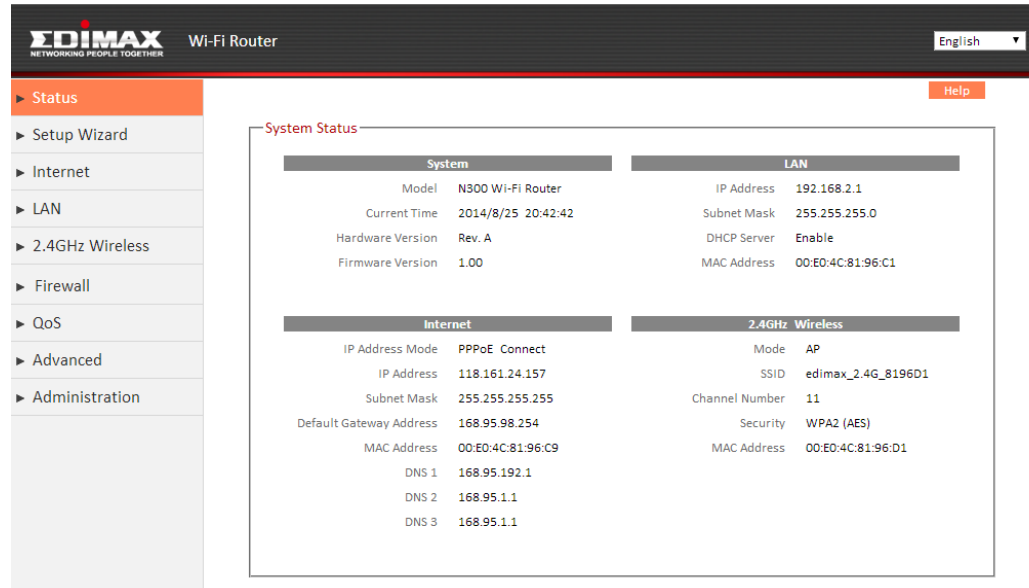

## 疑難排解

- 1. 我如何在"無線訊號延伸器模式(range extender mode)下, 連接到一 隱藏網路?
- a. 請在 iQSetup 安裝精靈執行時, 選擇"手動設定無線訊號延伸器"(如 下示意),並手動輸入該隱藏網路的 SSID(網路名稱),本產品的 SSID 及 該隱藏網路的連線密碼。

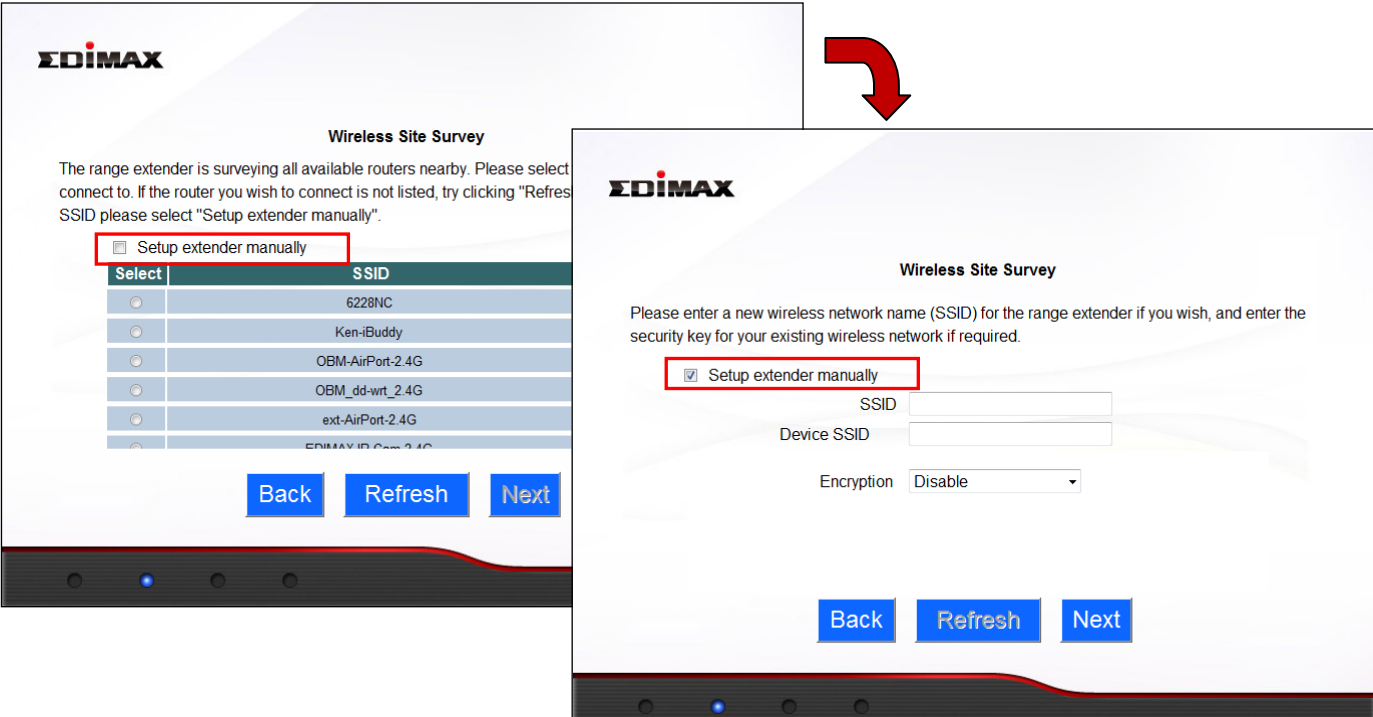

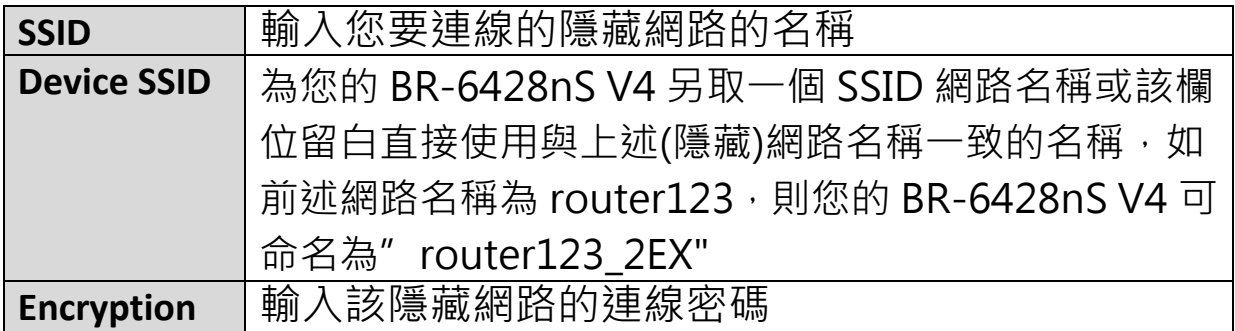

#### **2.** 網路無法連線?

- a. 請確認所有線材已正確連接。試試看換一條網路線。
- b. 請試試將本產品及您的無線裝置關閉後再重新開啟,檢查看看本產品的 LED 燈狀態。
- c. 請確認您可以登入網頁版設定介面,如不行,請再確認您的電腦是設定 為浮動式 IP 位址 (Dynamic IP Address)。
- d. 登入網頁版設定介面後,請前往**網路> WAN 設定**頁,確認連線類型正 確。若您不確定您的網路連線類行為何,請與您的網路服務提供商(ISP 業者)聯繫。
- e. 請將您的電腦直接連接至您家的數據機,試看您是否能連線至 Internet,如果不行,請與您的網路服務提供商(ISP 業者)聯繫,請其協 助。
- **3.** 我無法登入網頁版設定介面?
- a. 請確認您的電腦網路卡是否設定為動態 IP 位址 (Dynamic IP Address)。 關於如何確認是否為動態 IP 位址,請參考 CD 內附使用手冊。
- b. 確認您輸入正確密碼 (密碼有大小寫之區分)

## **4.** 如何將本產品恢復至出廠預設值**?**

a. 要將本產品恢復至出廠預設值,您必須長按產品本體正面的 WPS/Reset 按鍵(至少 10 秒鐘)直到 Reset LED 指示燈轉為閃爍狀態, 再靜待約 1 分 鐘讓產品完成重新啟動,所有設定都將恢復至出廠預設狀態。您可在產 品本體下蓋的標籤貼紙上找到出廠預設資料(如下圖示)

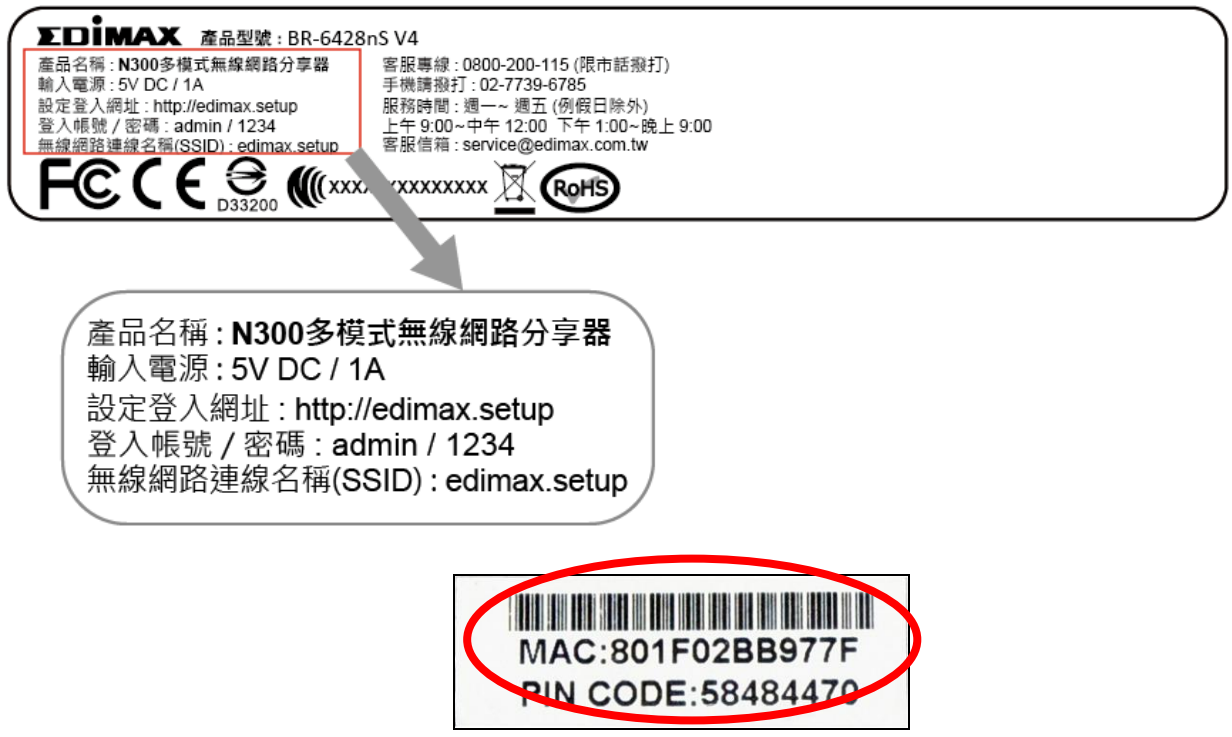

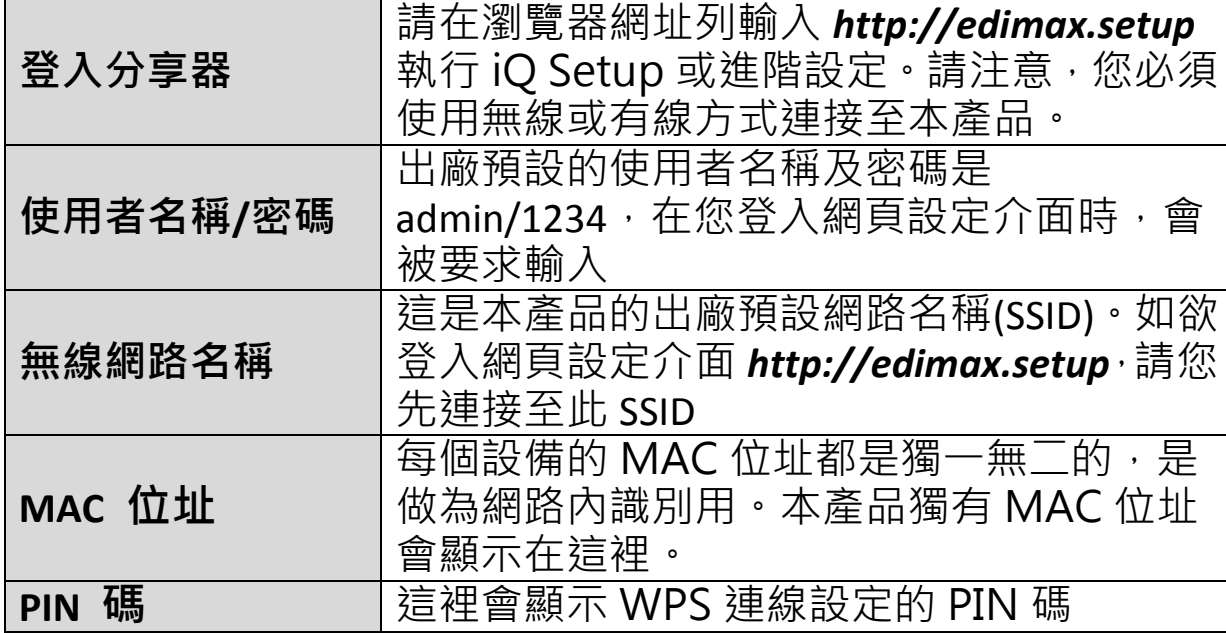

## **5.** 忘記密碼

a. 請將本產品恢復成出廠預設狀態(使用預設的使用者名稱" admin" 和預 設密碼"1234"。如上圖所示,在產品的下蓋標籤貼紙上顯示的廠預設 資料)。

## **6.** 我的 **BR-6428nS V4** 在無線訊號延伸模式下,訊號很弱**?**

訊號弱涌常起因於其他裝置的干擾或障礙物的阻隔:

- a. 請將產品遠離其他會產生無線電波的產品(如微波爐或無線電話等)
- b. 請勿將此產品放置於房間角落或靠近金屬/被金屬覆蓋。
- c. 請讓本產品和您的無線上網裝置之間,阻隔或障礙物越少越好。

在無線訊號延伸模式下,本產品的無線訊號可能因為您的無線分享器訊號 不佳而轉弱,所以幫您的無線分享器和本產品選擇一個最佳位置是很重要 的。如何挑選本產品的最佳位置?建議您將本產品放置在無線分享器和您 的裝置須要上網地點的中間,若將本產品放置在距離無線分享器過遠的地 方,則可能造成本產品抓取不到上層分享器的無線訊號而導致沒有訊號可 以延伸。

### **7.** 當本產品處在不同模式下時,**WAN** 埠和 **LAN** 埠作用一樣嗎**?** 不一樣的!WAN 埠和 LAN 埠的作用在不同模式下會有些許不同

- a. 在無線分享器模式下,本產品的 **WAN** 埠是直接連接您家的 xDSL 數據 機,而 **LAN** 埠則是以網路線連接您的有線上網終端設備(如電腦)。
- b. 在無線基地台模式下, WAN 埠並無作用。您家的分享器是連接到本產 品的其中一個 LAN 埠, 而剩下的 LAN 埠則可供有線上網終端設備連接。
- c. 在無線訊號延伸器模式下,WAN 埠也無作用,而 LAN 埠也同樣是供有 線上網終端設備連接。

注意:在 b. 和 c. 使用狀態下,請勿將您家的無線分享器連接到本產品 的 WAN 埠或 LAN 埠,否則會造成網路迴圈而導致本產品無法正常作用。

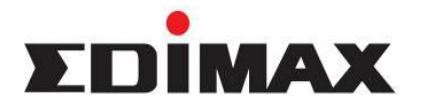

Copyright© by Edimax Technology Co, LTD. all rights reserved. No part of this publication may be reproduced, transmitted, transcribed, stored in a retrieval system, or translated into any language or computer language, in any form or by any means, electronic, mechanical, magnetic, optical, chemical, manual or otherwise, without the prior written permission of this company.

This company makes no representations or warranties, either expressed or implied, with respect to the contents hereof and specifically disclaims any warranties, merchantability or fitness for any particular purpose. Any software described in this manual is sold or licensed "as is". Should the programs prove defective following their purchase, the buyer (and not this company, its distributor, or its dealer) assumes the entire cost of all necessary servicing, repair, and any incidental or consequential damages resulting from any defect in the software. Further, this company reserves the right to revise this publication and to make changes from time to time in the contents hereof without obligation to notify any person of such revision or changes.

The product you have purchased and the setup screen may appear slightly different from those shown in this QIG. For more detailed information about this product, please refer to the User's Manual on the CD-ROM. The software and specifications are subject to change without notice. Please visit our web site [www.edimax.com](http://www.edimax.com/) for the update. All right reserved including all brand and product names mentioned in this manual are trademarks and/or registered trademarks of their respective holders.

### 各地支援 **(Local Support)**

- 台灣地區 客服專線:0800-200-115, (限市話撥打,手機請撥打 02-7739-6785) 服務時間: 週一~週五(例假日除外) 上午 9:00~晚上 9:00 客服信箱: <u>[service@edimax.com.tw](mailto:service@edimax.com.tw)</u>
- 中国地区客服专线: 4006-765-988, 客服信箱: [service@edimax.com.cn](mailto:service@edimax.com.cn)
- **Others** [http://www.edimax.com](http://www.edimax.com/)

### Linux Open Source Code ※ 本手冊所提及之其他公司商標及產品名稱為所屬相關公司所有。

Certain Edimax products include software codes developed by third parties, which are subject to the GNU General Public License (GPL) or GNU Lesser General Public License (LGPL). Please see the GNU [\(www.gnu.org\)](http://www.gnu.org/) website for the terms and conditions of each license.

The GNU GPL and GNU LGPL software codes used in Edimax products are distributed without any warranty and are subject to the copyrights of their respective authors. The firmware files for this product can be found under the "Download" page at the Edimax website [\(www.edimax.com\)](http://www.edimax.com/).

#### 「低功率射頻電機」警告聲明

「經型式認證合格之低功率射頻電機,非經許可,公司、商號或使用者均不得擅自變更頻率、加大功率或 變更原設計之特性及功能」。

「低功率射頻電機之使用不得影響飛航安全及干擾合法通信;經發現有干擾現象時,應立即停用,並改善 至無干擾時方得繼續使用。前項合法通信,指依電信法規作業之無線電通信。低功率射頻電機須忍受合法 通信或工業、科學及醫療用電波輻射性電機設備之干擾」。

#### **FCC** 警告聲明:

本設備已通過測試並符合 FCC 規則第 15 部分有關數位裝置的規定。這些限制的主要目的是在保護商業區 中運作此種設備時,提供合理程度的保護,避免有害干擾。本設備會產生、使用並放射射頻能源,若不按 指示手冊安裝和使用,會對無線通訊造成有害干擾。在住宅區中運作本設備亦可能造成有害干擾,在這種 情況下,使用者會被要求採用以下一種或多種方法來改善干擾的情形:

1. 調整接收天線的方向或移動其位置。

2. 將設備與接收天線的距離增加。

3. 諮詢經銷商或有經驗的無線電/電視技術員的協助。

#### **FCC** 聲明:

這個設備導照 FCC 規則第 15 節,操作程序受限於以下二個條件:

(1) 這個設備不能導致有害的干擾。

(2) 這個設備必須可接受任一種干擾,包括可能導致非預期操作的干擾。

#### **FCC** 輻射暴露聲明:

本設備完全符合美國聯邦通訊委員會針對非控制環境所提出之輻射暴露限制。用戶必須遵照所有滿足射頻 暴露符合性之特殊操作說明,在正常操作時並距離該機器 20 公分以上。本發射器所使用之天線在同一地點 不得存在有其他天線或發射器或是與之合併操作。

#### **CE** 標誌警告:

本機器屬於 Class B 產品,適用於家用環境中,由於本產品可能會產生無線電干擾,因此用戶需採取適當防 範措施。

#### **NCC** 低功率電波輻射性電機管理辦法

第十二條

經型式認證合格之低功率射頻電機,非經許可,公司、商號或使用者均不得擅自變更頻率、加大功率或變 更原設計之特性及功能。

第十四條

低功率射頻電機之使用不得影響飛航安全及干擾合法通信;經發現有干擾現象時,應立即停用,並改善至 無干擾時方得繼續使用。

前項合法通信,指依電信法規定作業之無線電通信。 低功率射頻電機須忍受合法通信或工業、科學及醫療用電波輻射性電機設備之干擾。

#### 安全性

本設備之設計已針對安裝和使用上的安全性施以最大重視。然而, 仍需對電擊和靜電的危險給予特別留意。

#### 歐洲地區 **EU Countries Intended for Use**

本機器的 ETSI 版本可以使用於下列國家的一般家庭及辦公室內: 澳洲、比利時、丹麥、芬蘭、法國、德國、 希臘、愛爾蘭、義大利、盧森堡、保加利亞、塞浦路斯、捷克、愛沙尼亞、匈牙利、拉脫維亞、立陶宛、 馬爾他、波蘭、羅馬尼亞、斯洛伐克、斯洛伐尼亞、荷蘭、西班牙、葡萄牙、瑞典及英國。並且此 ETSI 版 本也已被下列國家授權准予使用: 冰島、列之敦斯敦、挪威、瑞士。請檢查您所使用的通道, 歐洲標準限定 最大幅射功率為 100mW EIRP,範圍為 2.4GHz ~ 2.4835GHz。

※ 本手冊所提及之其他公司商標及產品名稱為所屬相關公司所有。

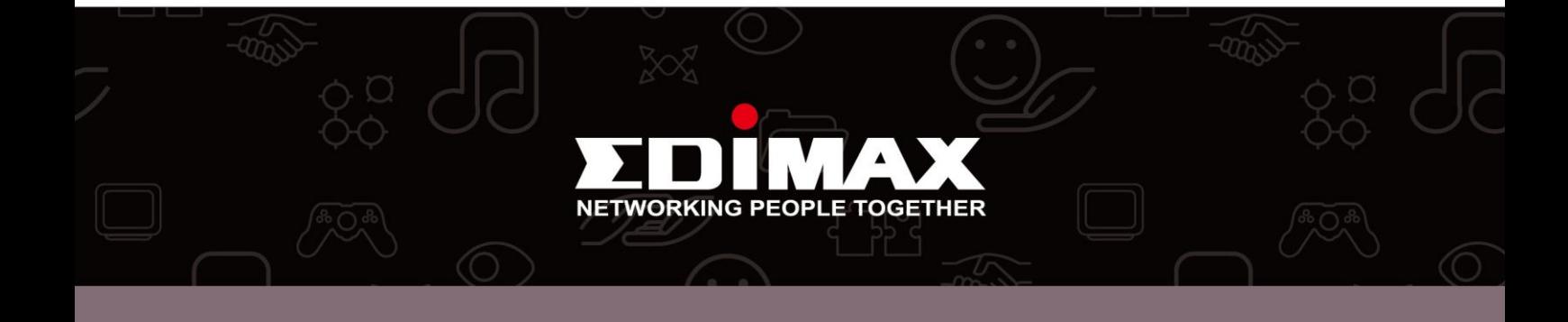